# **Configure ISE Licensing Using Open API**

### **Contents**

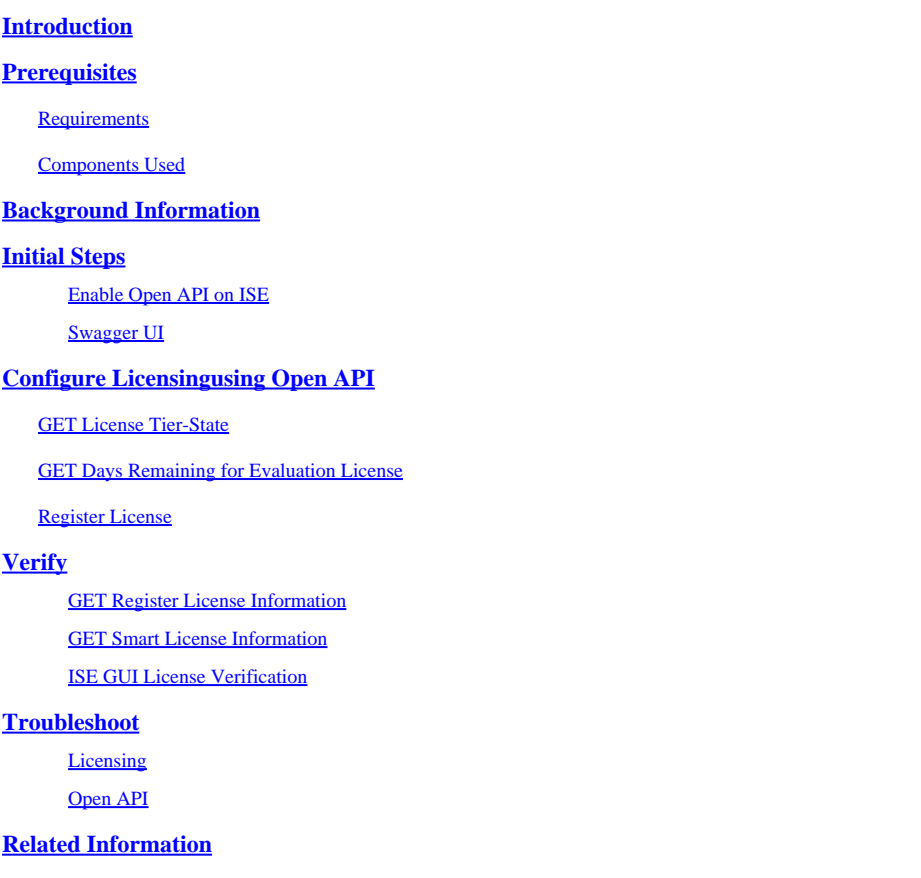

# <span id="page-0-0"></span>**Introduction**

<span id="page-0-1"></span>This document describes how to configure Cisco Identity Service Engine 3.3 Licensing using Open API.

# **Prerequisites**

### <span id="page-0-2"></span>**Requirements**

Cisco recommends that you have knowledge of these topics:

- Cisco ISE 3.3
- REST API
- Smart Software Licensing

### <span id="page-0-3"></span>**Components Used**

The information in this document is based on these software and hardware versions:

- Cisco ISE 3.3
- Insomnia REST API client.

The information in this document was created from the devices in a specific lab environment. All of the

devices used in this document started with a cleared (default) configuration. If your network is live, ensure that you understand the potential impact of any command.

# <span id="page-1-0"></span>**Background Information**

Cisco ISE licensing provides the ability to manage the application features and access, such as the number of concurrent active endpoints that can use Cisco ISE network resources at any time. Licensing in Cisco ISE is supplied as feature-based packages wherein different features are supported by each license type.

Cisco ISE is a subscription-based solution. Cisco ISE subscription licenses are nested, which means that the higher tier licenses include all the lower-tier features. For example, the ISE Premier license includes all the features that are mapped to the ISE Advantage and ISE Essentials licenses. Similarly, the ISE Advantage license includes all the features that are mapped to the ISE Essentials license. With this model, you can directly purchase Premier or Advantage licenses without the need for an Essentials license.

### <span id="page-1-1"></span>**Initial Steps**

#### <span id="page-1-2"></span>**Enable Open API on ISE**

Open API is disabled by default on ISE. To enable it, navigate to **Administration > System > API Settings > API Service Settings**. Toggle the Open API options. Click **Save**.

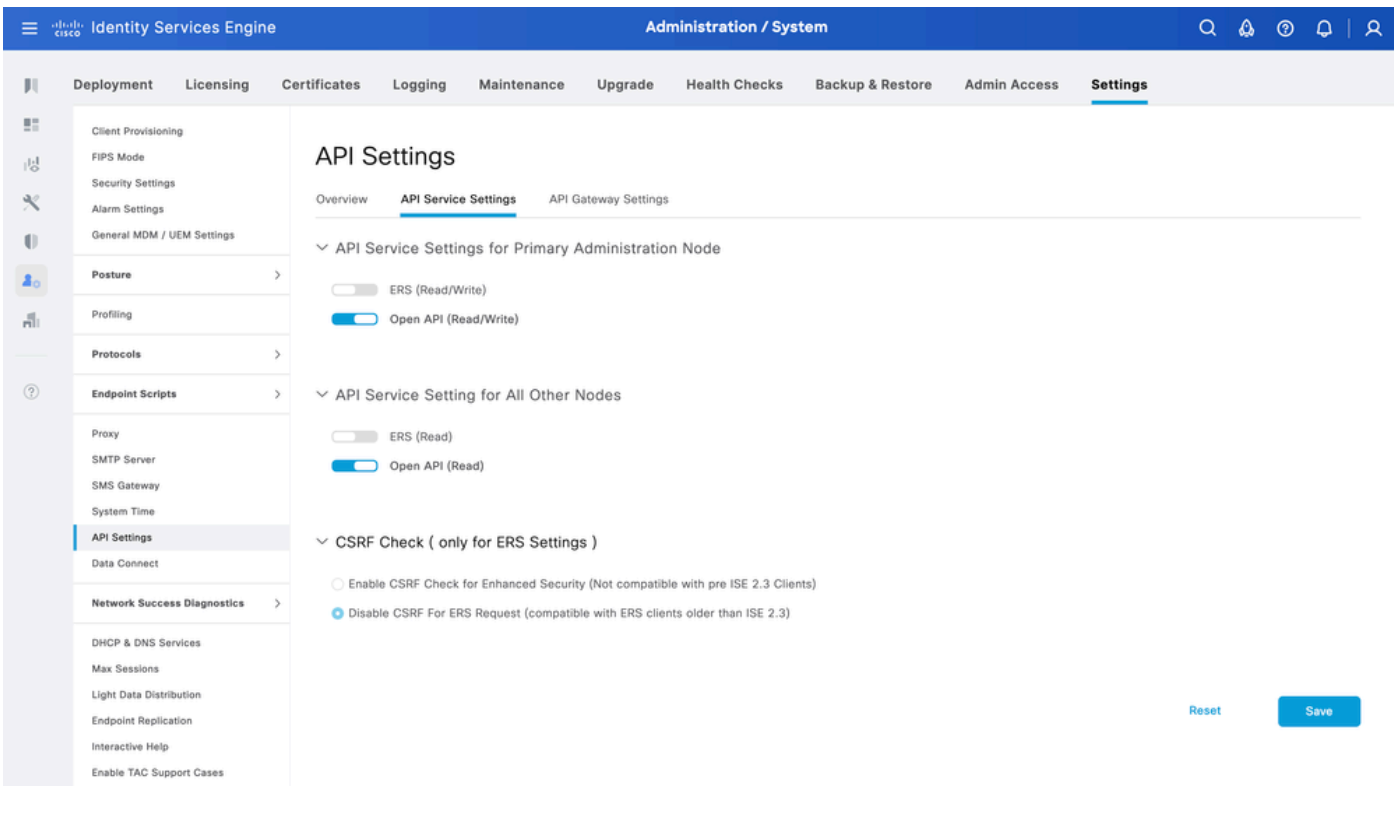

<span id="page-1-3"></span>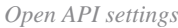

#### **Swagger UI**

To access all Open API definitions on ISE, navigate to **Administration > System > Settings > API Settings**. Click the link For more information on ISE Open API, please visit:.

The URLs for the definition use on this document is: **[https://<ISE-PAN-IP>/api/swagger-](https://%3CISE-PAN-IP%3E/api/swagger-ui/index.html?urls.primaryName=License)**

# <span id="page-2-0"></span>**Configure Licensing using Open API**

### <span id="page-2-1"></span>**GET License Tier-State**

In order to configure the license, the compliance attribute needs to be known using the tier-state as no License had been configure the compliance attribute can be set to Evaluation.

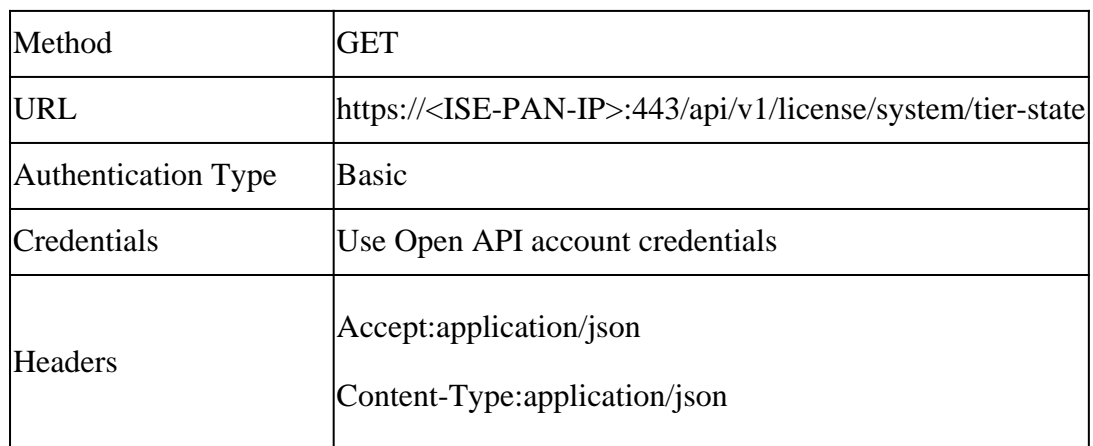

#### **Authentication**

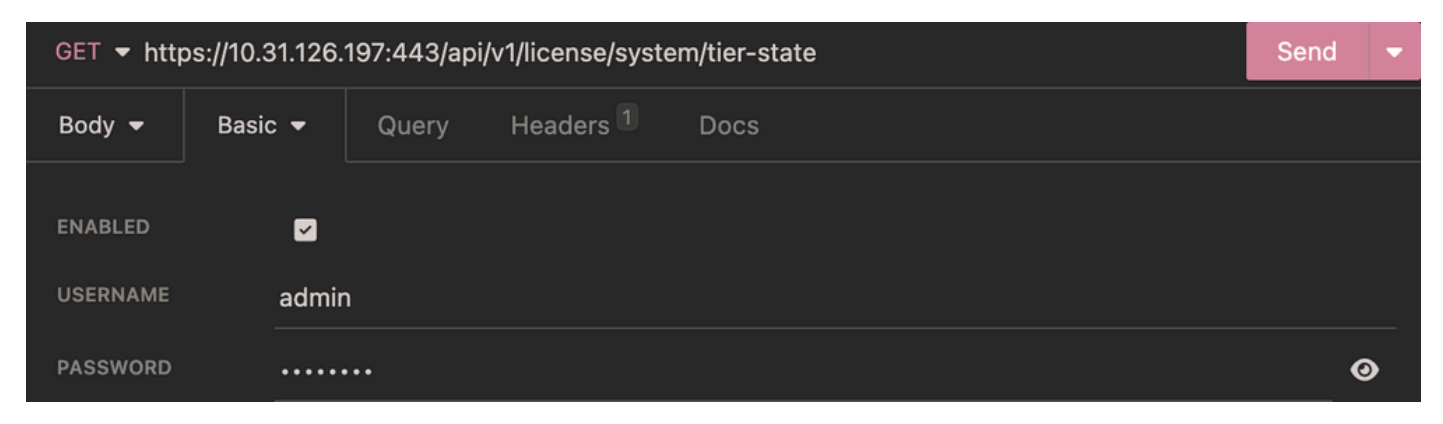

*Tier-state Authentication*

#### **Headers**

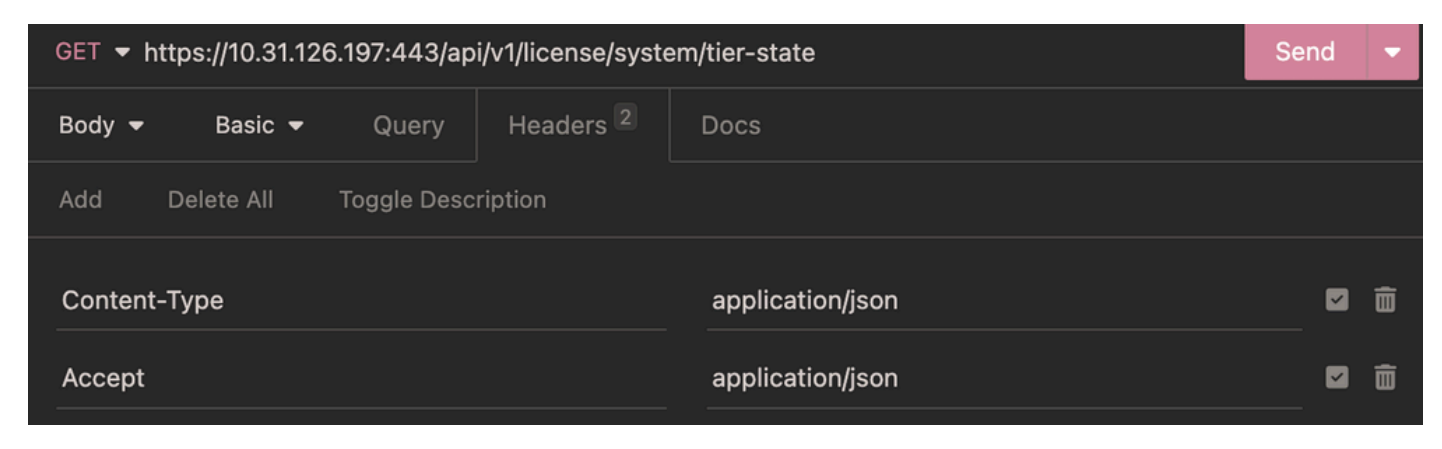

*Tier-state Headers*

#### **Expected Output**

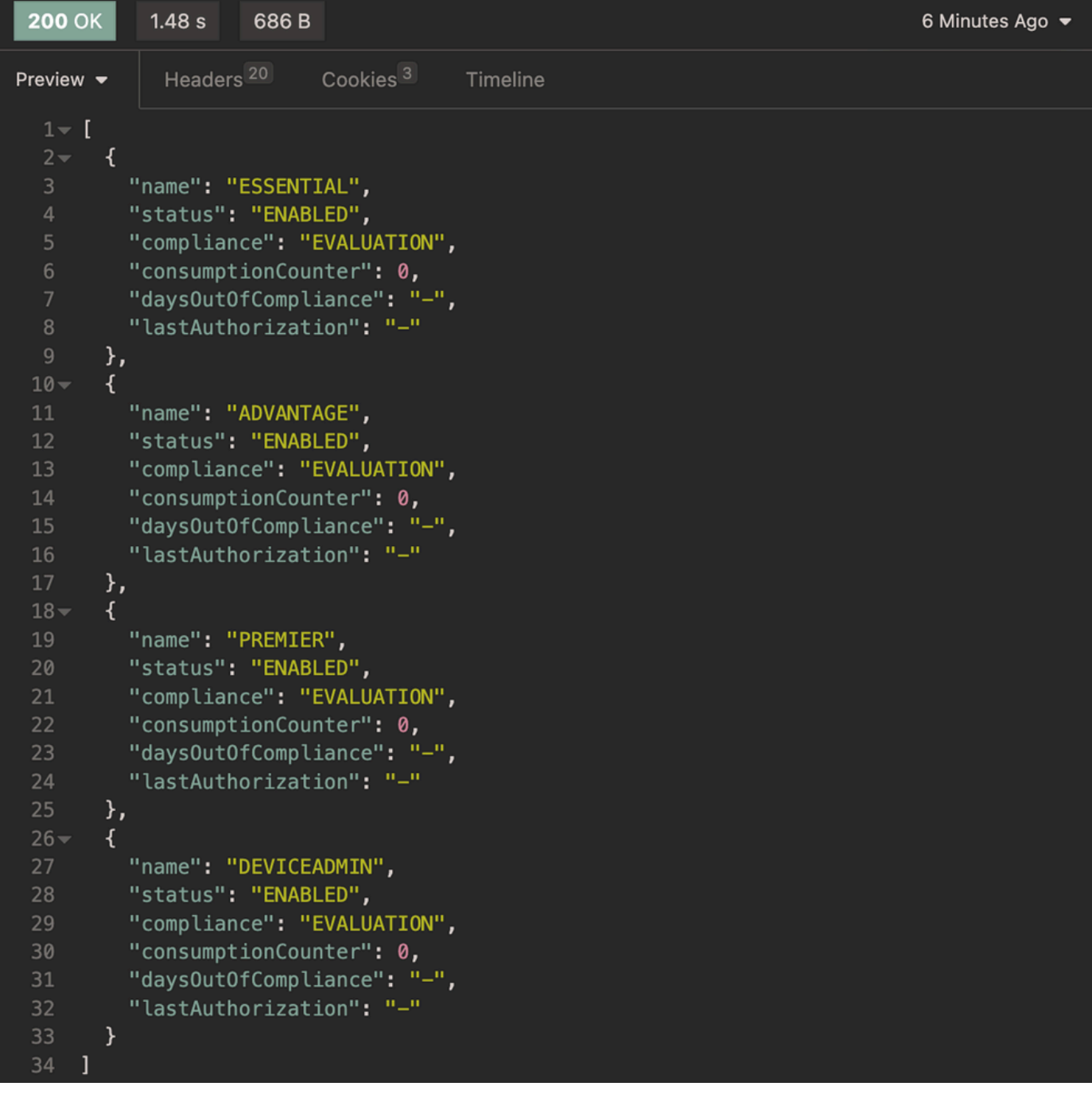

<span id="page-3-0"></span>*Tier-state Expected Output*

### **GET Days Remaining for Evaluation License**

In order to know the remaining days for evaluation license use this API call.

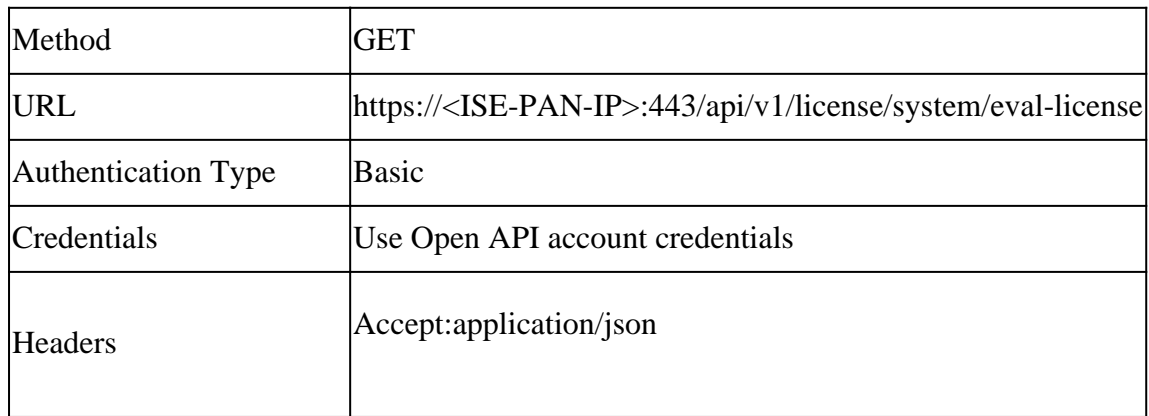

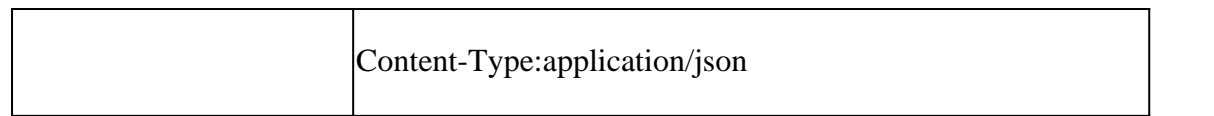

### **Authentication**

| GET ▼ https://10.31.126.197:443/api/v1/license/system/eval-license |                             |       |                      |             | Send |   |
|--------------------------------------------------------------------|-----------------------------|-------|----------------------|-------------|------|---|
| Body $\blacktriangleright$                                         | Basic $\blacktriangleright$ | Query | Headers <sup>2</sup> | <b>Docs</b> |      |   |
| <b>ENABLED</b>                                                     | ◘                           |       |                      |             |      |   |
| <b>USERNAME</b>                                                    | admin                       |       |                      |             |      |   |
| <b>PASSWORD</b>                                                    |                             |       |                      |             |      | ◉ |

*Evaluation License Authentication*

#### **Headers**

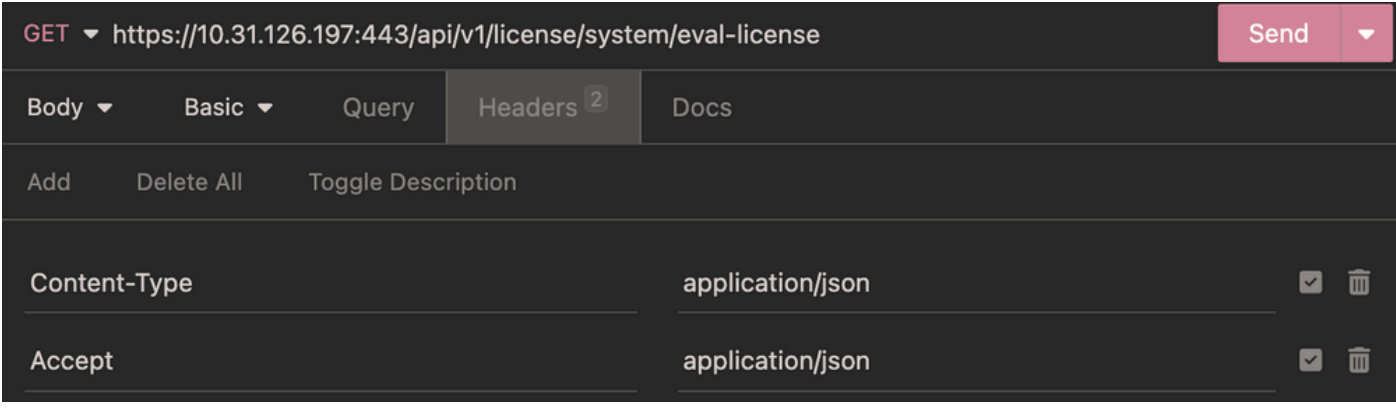

*Evaluation License Headers*

### **Expected Output**

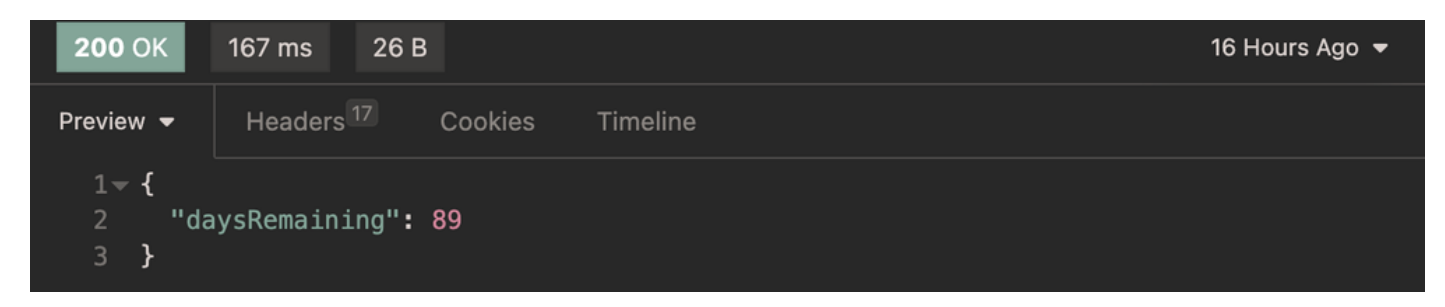

*Evaluation License Expected Output*

### <span id="page-4-0"></span>**Register License**

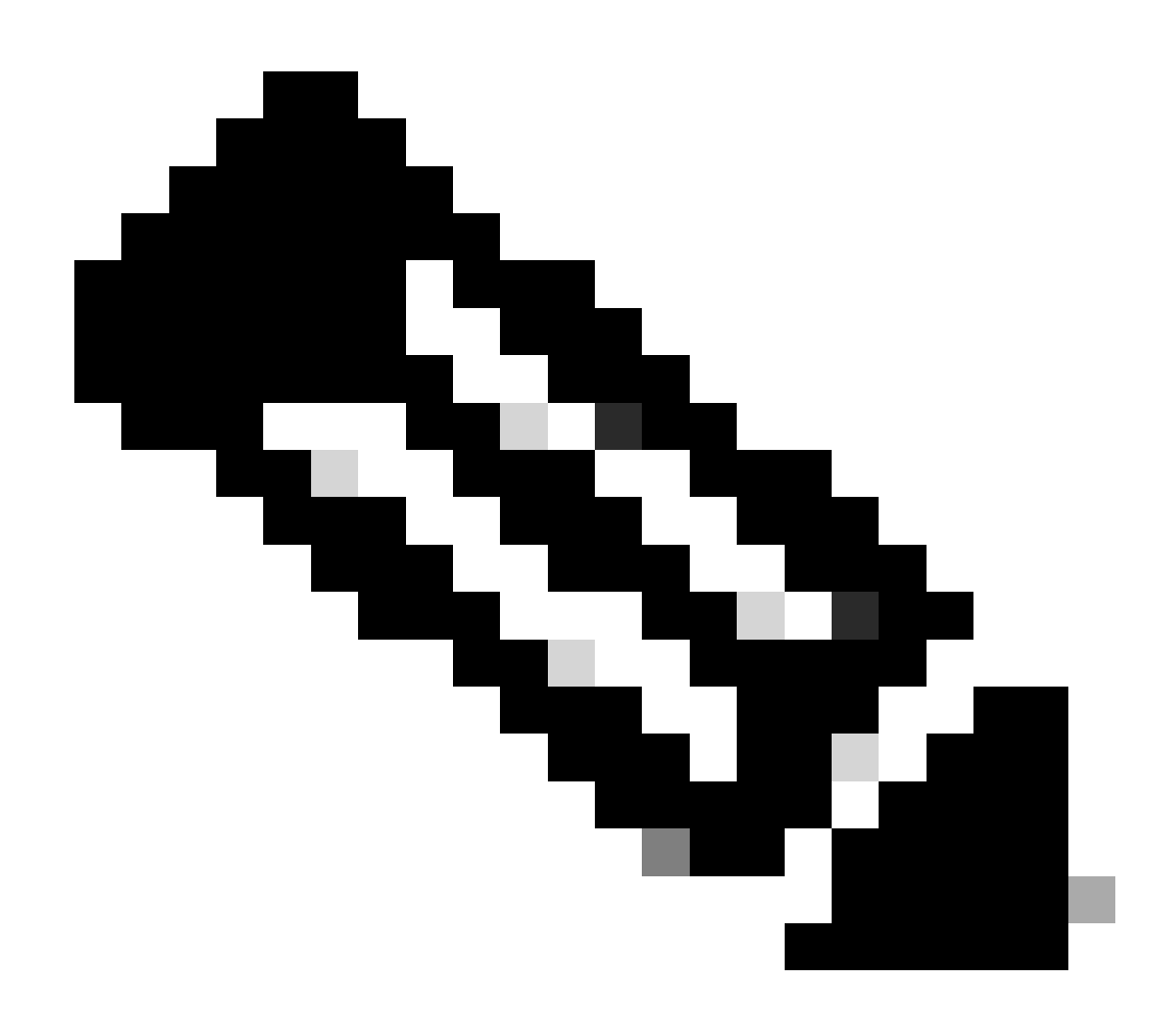

**Note**: Smart Licensing token creation is out of the scope of this document.

In order to register the license you need to enter the **connectionType**, **registrationType** and the **tier**.

#### **Conection Types**:

- HTTP\_DIRECT
- PROXY
- SSM\_ONPREM\_SERVER If this attribute is selected you must diclare the **ssmOnPremServer** key and the value.
- TRANSPORT\_GATEWAY

#### **Registration Types:**

- DEREGISTER
- REGISTER
- RENEW
- UPDATE

#### **Tier:**

- ADVANTAGE
- DEVICEADMIN
- ESSENTIAL
- PREMIER
- VM

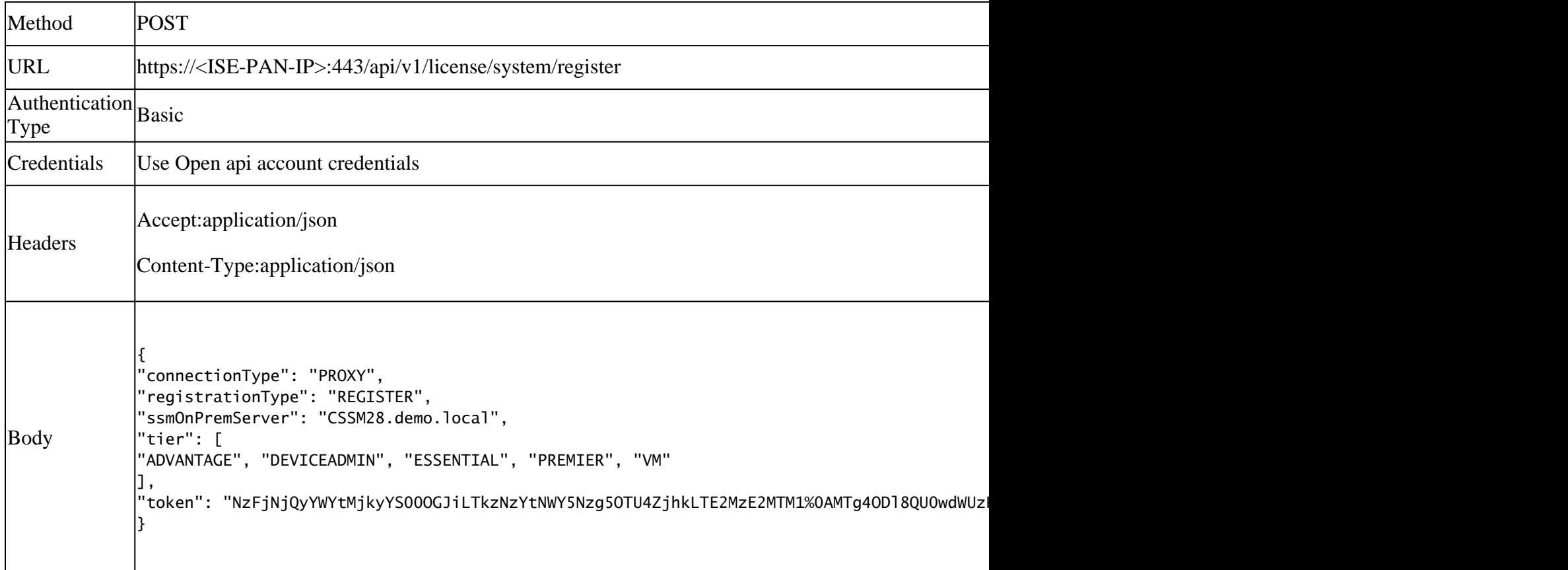

#### **Body**

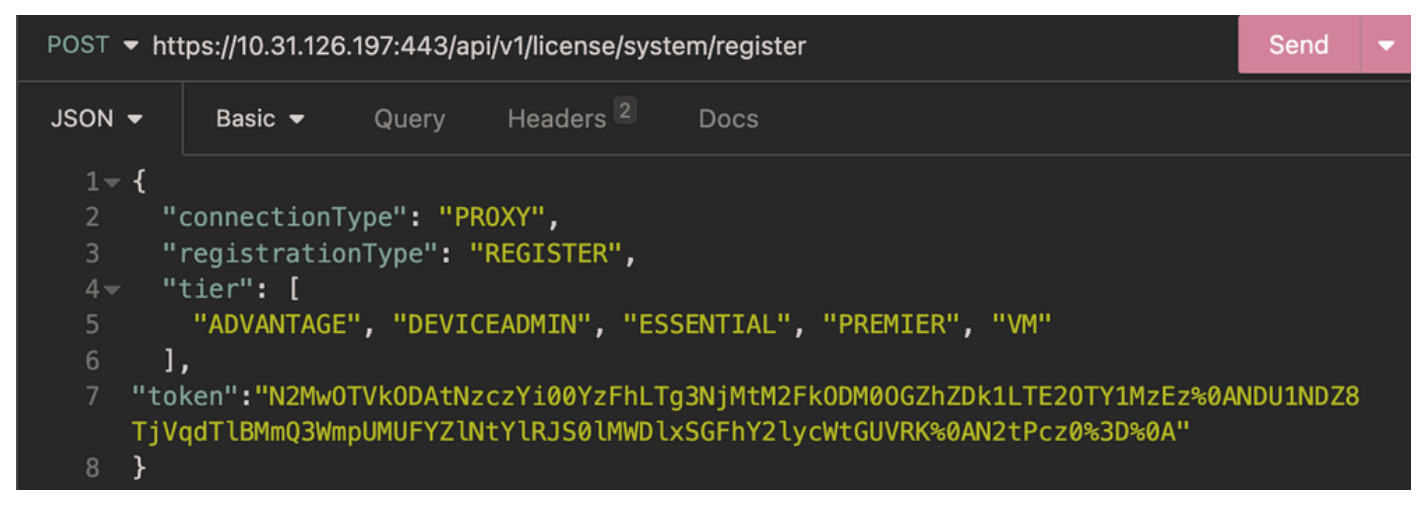

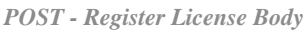

#### **Authentication**

| POST ▼ https://10.31.126.197:443/api/v1/license/system/register |                                      |                        |             |  | ▬ |
|-----------------------------------------------------------------|--------------------------------------|------------------------|-------------|--|---|
| $JSON -$                                                        | Query<br>Basic $\blacktriangleright$ | Headers <sup>[2]</sup> | <b>Docs</b> |  |   |
|                                                                 |                                      |                        |             |  |   |
| <b>ENABLED</b>                                                  | ◘                                    |                        |             |  |   |
| <b>USERNAME</b>                                                 | admin                                |                        |             |  |   |
| <b>PASSWORD</b>                                                 |                                      |                        |             |  | ◉ |

*POST - Register License Authentication*

#### **Headers**

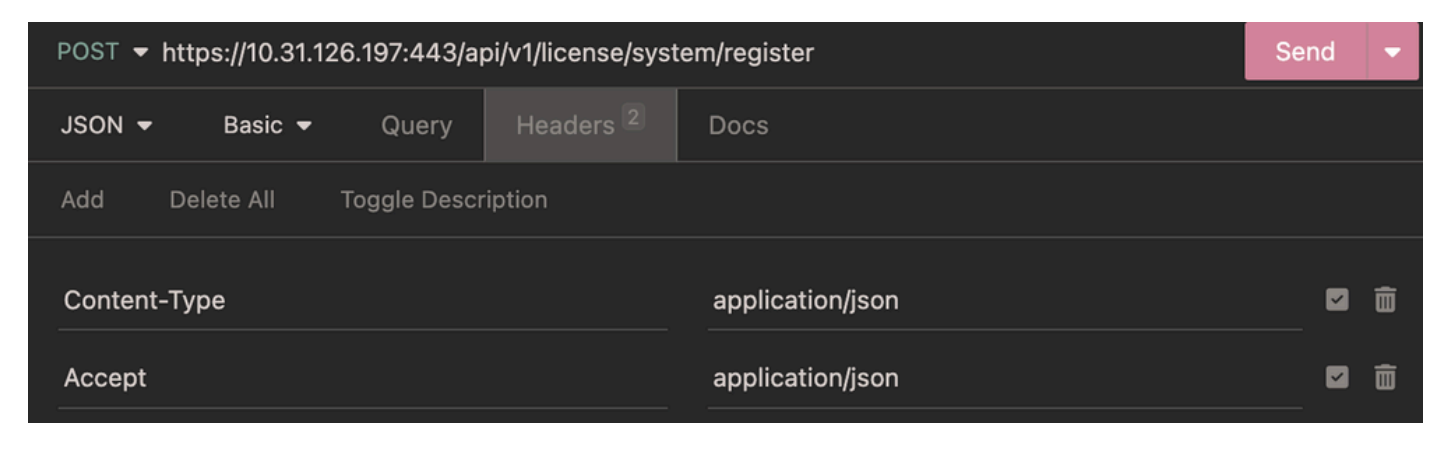

*POST - Register License Headers*

#### **Expected Output**

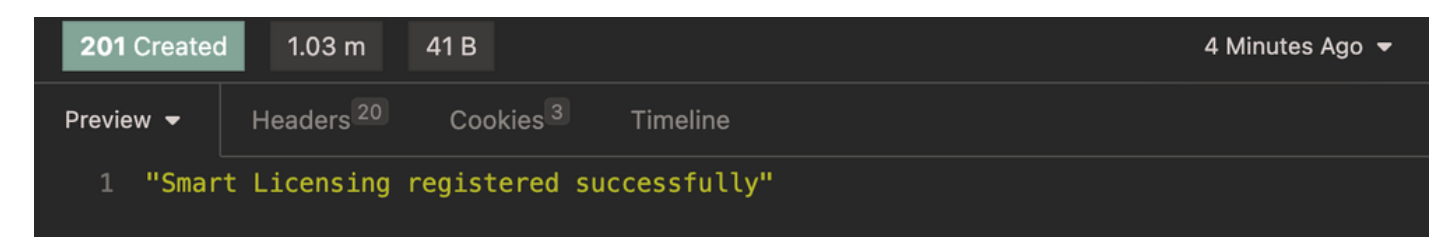

*POST - Register License Expected Output*

# <span id="page-7-0"></span>**Verify**

#### <span id="page-7-1"></span>**GET Register License Information**

In order to know the key-value pairs used to configure the registration use this API call.

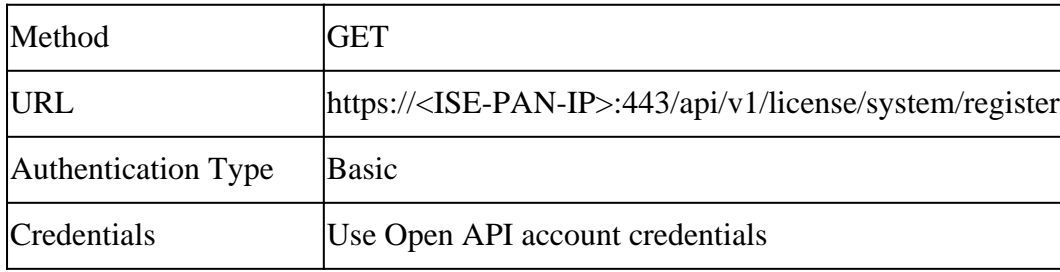

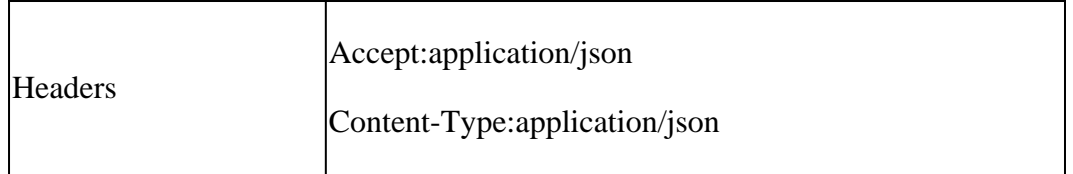

#### **Authentication**

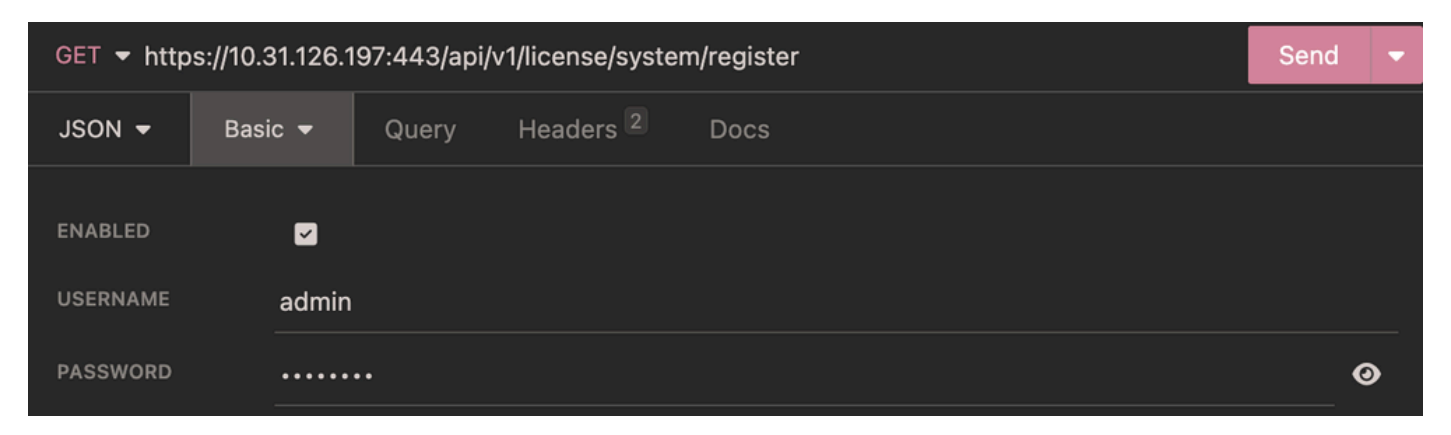

*GET - Register License Authentication*

#### **Headers**

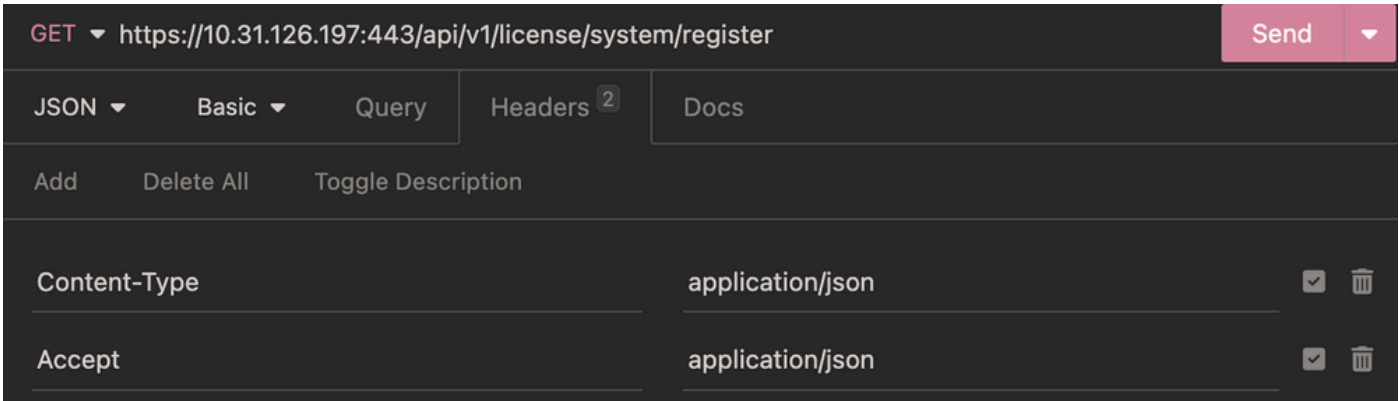

*GET - Register License Headers*

**Expected Output**

| <b>200 OK</b>                | 162 ms<br>217 B                              | 36 Minutes Ago ▼ |
|------------------------------|----------------------------------------------|------------------|
| Preview $\blacktriangledown$ | Headers <sup>17</sup><br>Cookies<br>Timeline |                  |
| $1 - 1$                      |                                              |                  |
| $2-$                         | " $response"$ : {                            |                  |
| $3 -$                        | "tier": $[$                                  |                  |
| $\overline{4}$               | "ESSENTIAL",                                 |                  |
| 5                            | "ADVANTAGE",                                 |                  |
| 6                            | "PREMIER",                                   |                  |
| $\overline{7}$               | "DEVICEADMIN"                                |                  |
| $\,8\,$                      | Ι,                                           |                  |
| $\overline{9}$               | "connectionType": "PROXY",                   |                  |
| 10                           | "registrationState": "REGISTERED",           |                  |
| 11                           | "ssm0nPremServer": null                      |                  |
| 12<br>λ,                     |                                              |                  |
| 13                           | "version": "1.0.0"                           |                  |
| 14 }                         |                                              |                  |

<span id="page-9-0"></span>*GET - Register License Expected Output*

#### **GET Smart License Information**

In order to know the state for the connection with Smart Licensig use this API call.

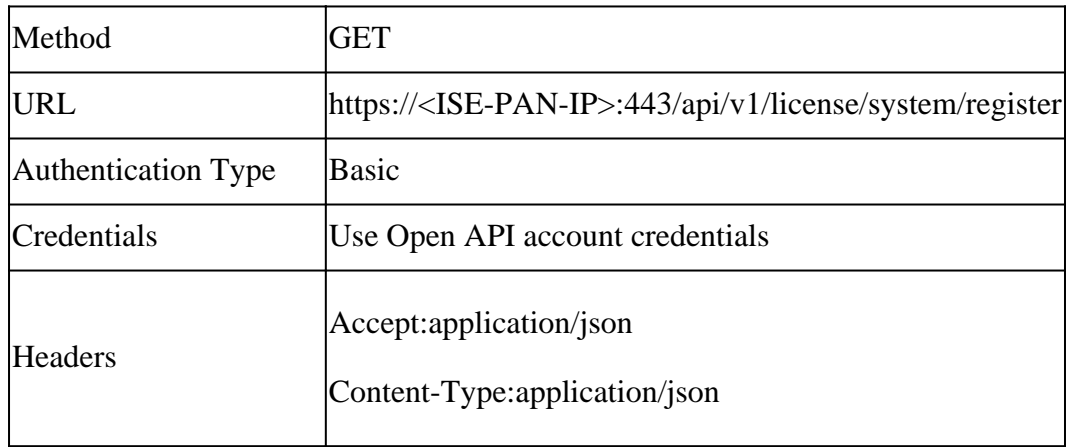

#### **Authentication**

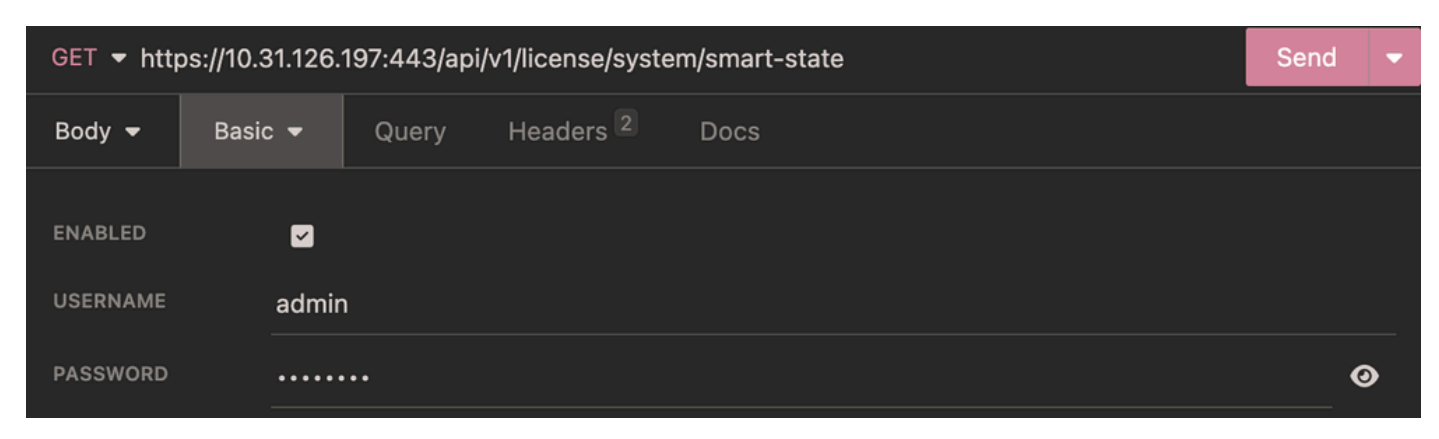

*Smart Licensing Information Authentication*

#### **Headers**

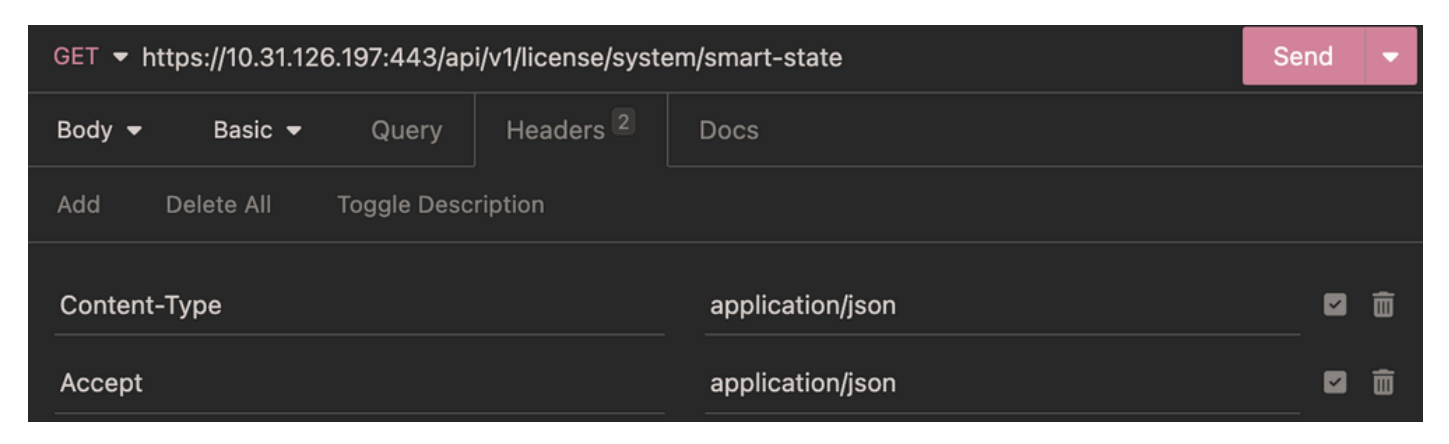

*Smart Licensing Information Headers*

#### **Expected Output**

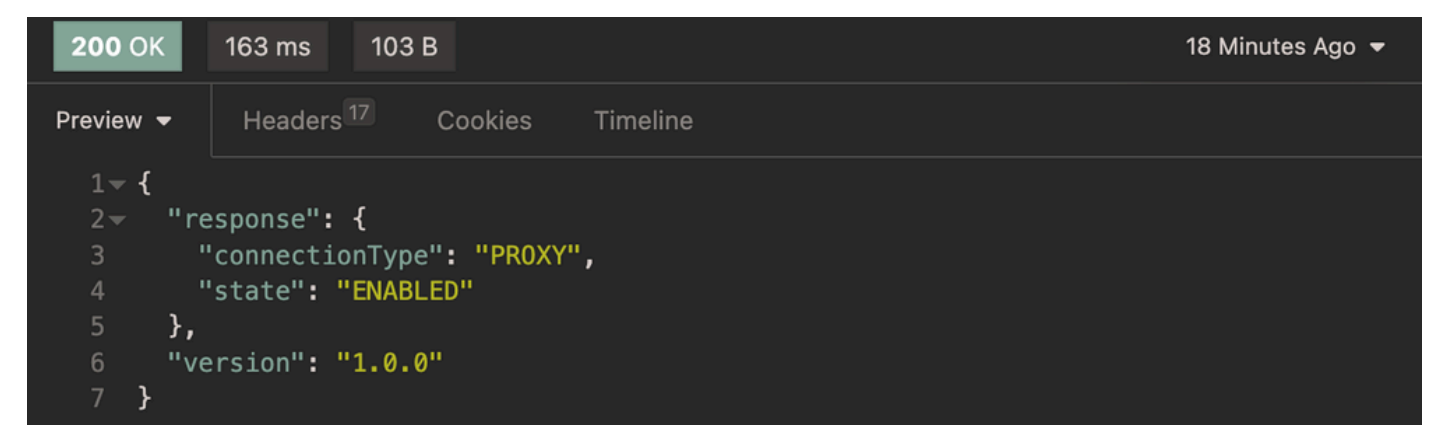

<span id="page-10-0"></span>*Smart Licensing Information Expected Output*

#### **ISE GUI License Verification**

In order verify the proper installation on the GUI. Navigate to **Administration > System > Licensing > Licenses**.

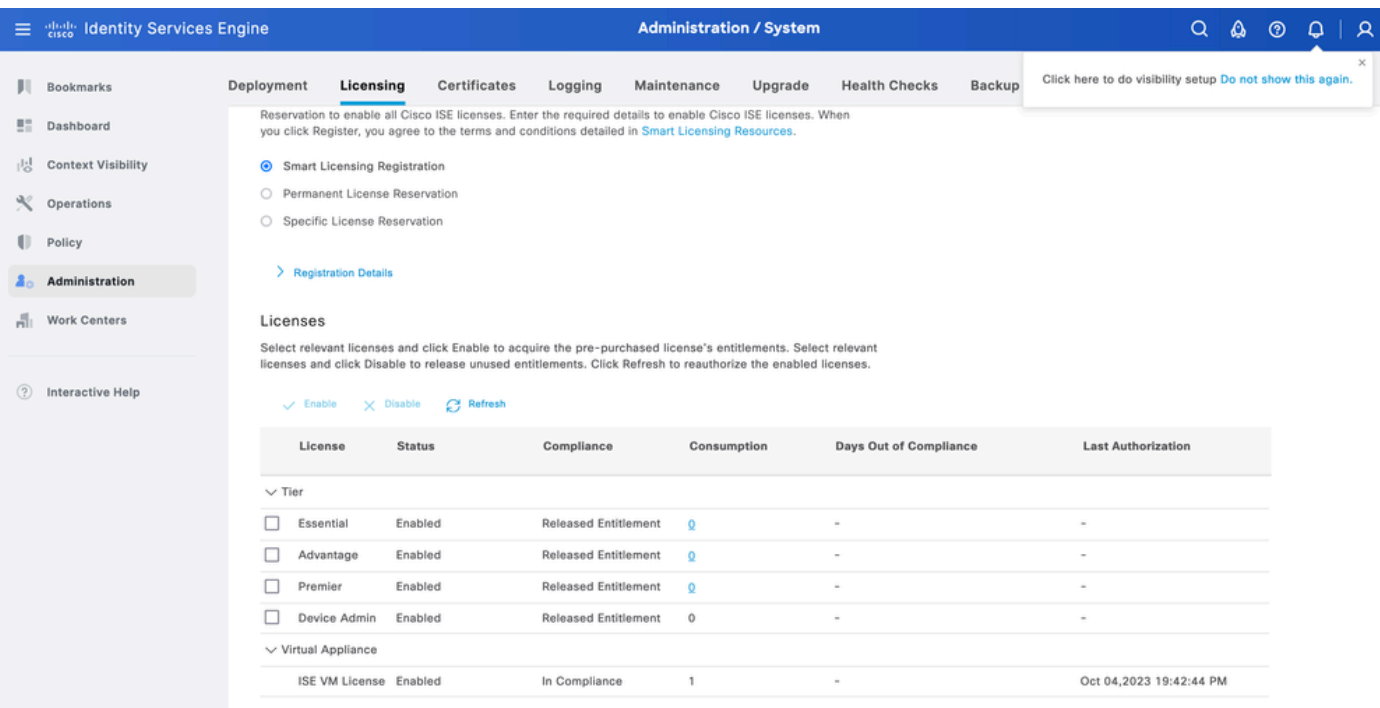

*Smart Licensing GUI Verification*

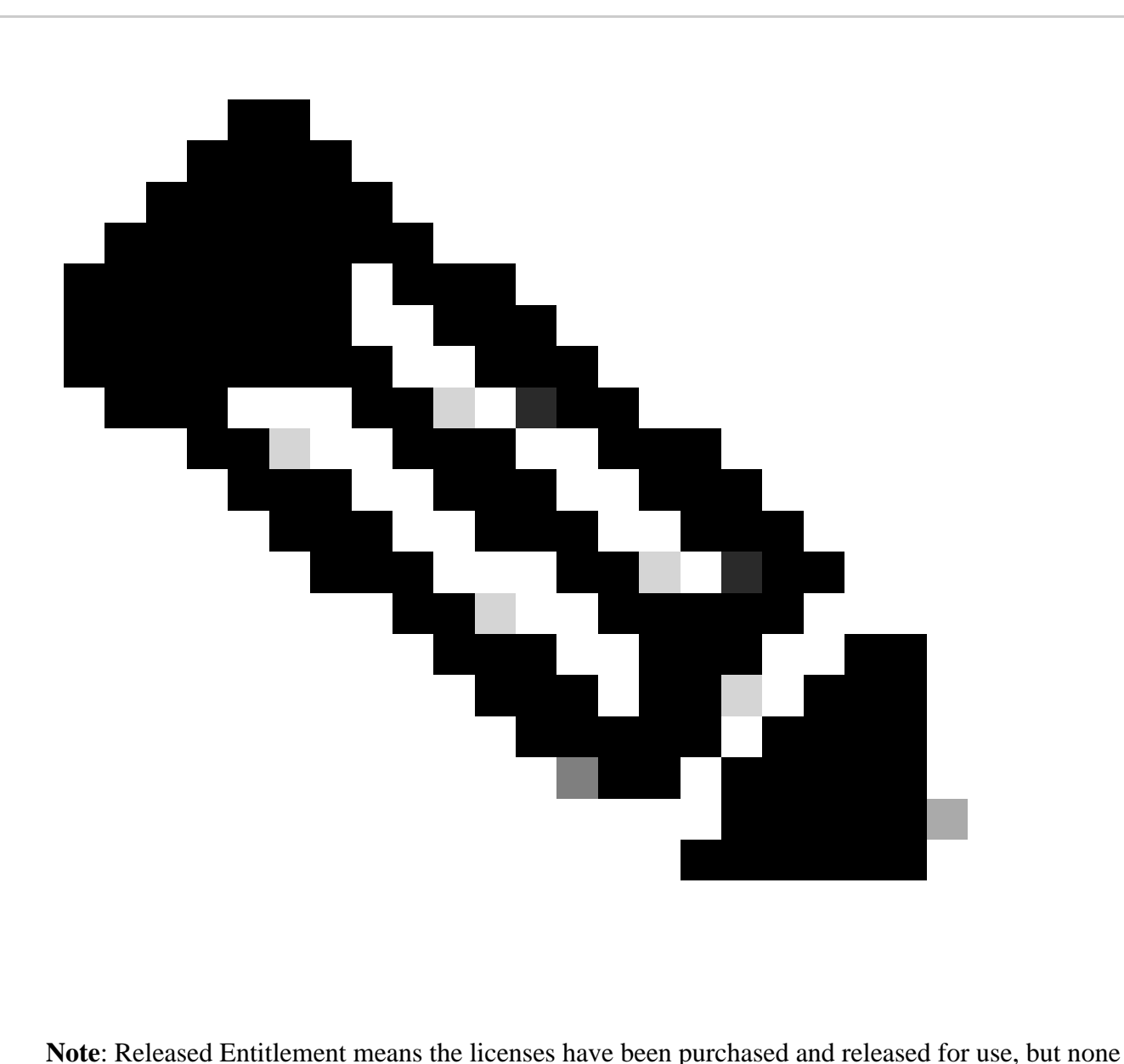

have been consumed so far in this Cisco ISE deployment. In such a scenario, the Consumption Count for the license is 0. The licenses can change to Compliance once the Consumption Count change from 0

# <span id="page-12-0"></span>**Troubleshoot**

#### <span id="page-12-1"></span>**Licensing**

From ISE navigate to **Operation > Troubleshoot > Debug Wizard > Debug Log Configuration**. Select your Primary Admin Node (PAN) and click**Edit**. Filter the**Component Name**by License and admin-license then select the Log Level need it. Click**Save**.

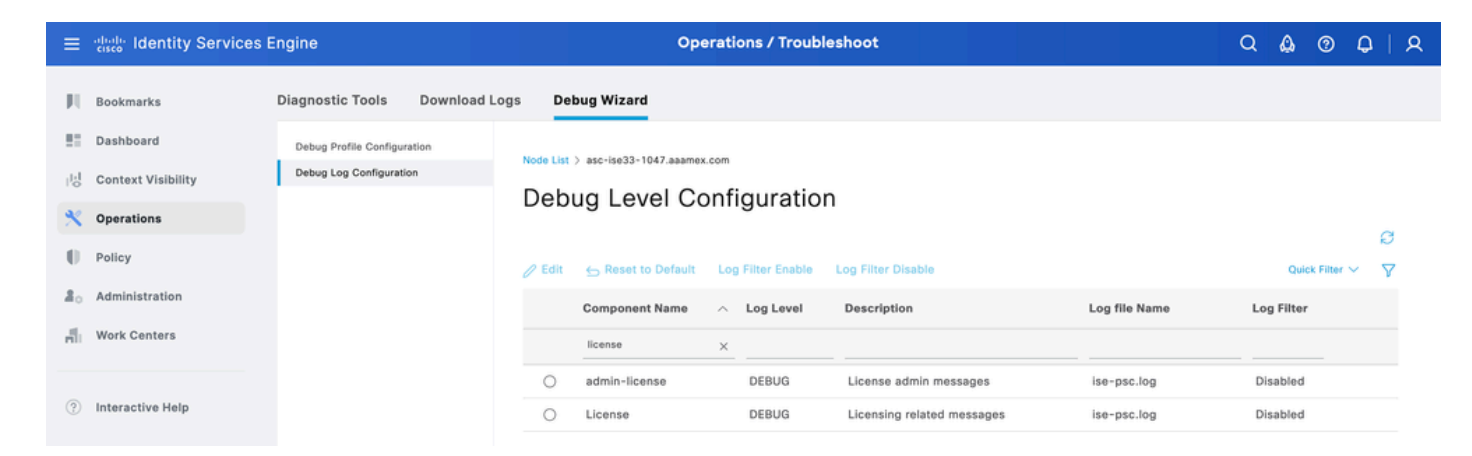

*Debug Level Configuration Licensing*

• On ISE PAN CLI the logs are found at:

admin#show logging application ise-psc.log

• On ISE GUI navigate to **Operations > Troubleshoot > Download Logs > Select ISE PAN > Debug log > Debug Log Type > Application Logs**. Download the zip files for ise-psc.log.

#### <span id="page-13-0"></span>**Open API**

From ISE navigate to **Operation > Troubleshoot > Debug Wizard > Debug Log Configuration**. Select your Primary Admin Node (PAN) and click**Edit**. Filter the**Component Name**by apiservice and select the Log Level need it. Click**Save**.

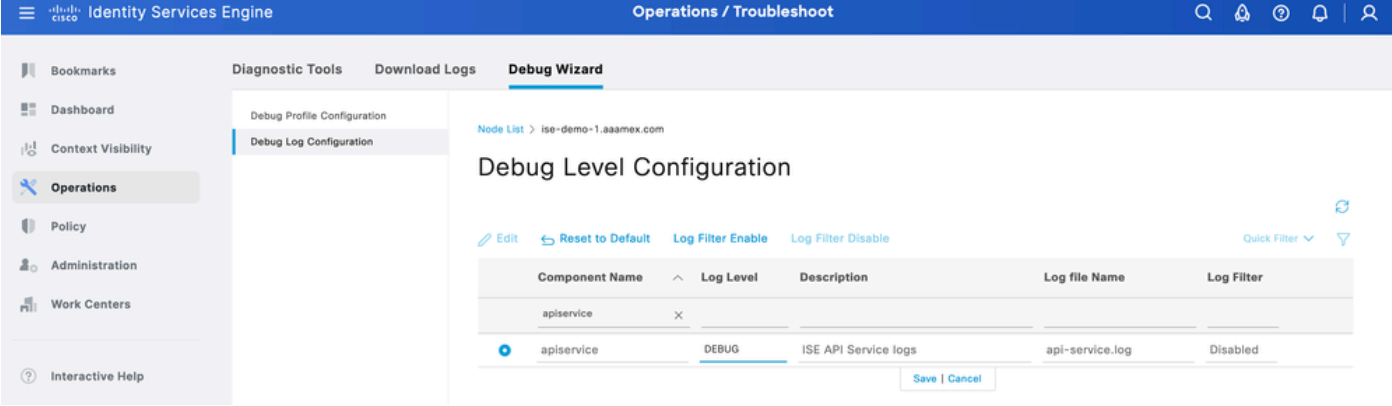

*Debug Level Configuration Open API*

• On ISE PAN CLI the logs are found at:

admin#show logging application api-service.log

- On ISE GUI navigate to Operations > Troubleshoot > Download Logs > Select ISE PAN > Debug **log > Debug Log Type > Application Logs**. Download the zip files for api-service.log.
- API response codes and their possible meanings:
	- 200 (OK): Indicates the Open API successfully carried out the desired action.
	- 201 (Created): Indicates the resource was created and the request was successful.
- 400 (Bad Request): Server not able to process the request. Recognize client error due to malformed request syntax, invalid parameters and so on. Read the message details if available.  $\ddot{\phantom{0}}$
- 401 (Unauthorised): This indicates that the action was undertaken with wrong credentials, no credentials or the account is not authorized to perform this action.  $\circ$
- 403 (Forbidden): This indicates the server is capable to understand the request but is not authorized.  $\circ$
- 404 (Not Found): This indicates the server is not able to find the requested resource.
- 500 (Internal Server Error): Indicates an issue on the server side. Logs on ISE can help understand the cause. ○

### <span id="page-14-0"></span>**Related Information**

• **[Cisco Technical Support & Downloads](https://www.cisco.com/c/en/us/support/index.html?referring_site=bodynav)**